# **マカフィー®セキュリティサービスインストールマニュアル**

**(macOS Ventura~Sonoma 版)**

■セルフページ URL へアクセスします。 [https://self.aitai.ne.jp](https://self.aitai.ne.jp/)

## **【MyiD でログインする場合】**

■ご加入局を選択し、「MyiD でログイン」をクリックします。 登録済の MyiD とパスワードを入力し、「ログイン」をクリックします。 ※MyiD 未登録の場合はご登録を済ませてからお進みください。

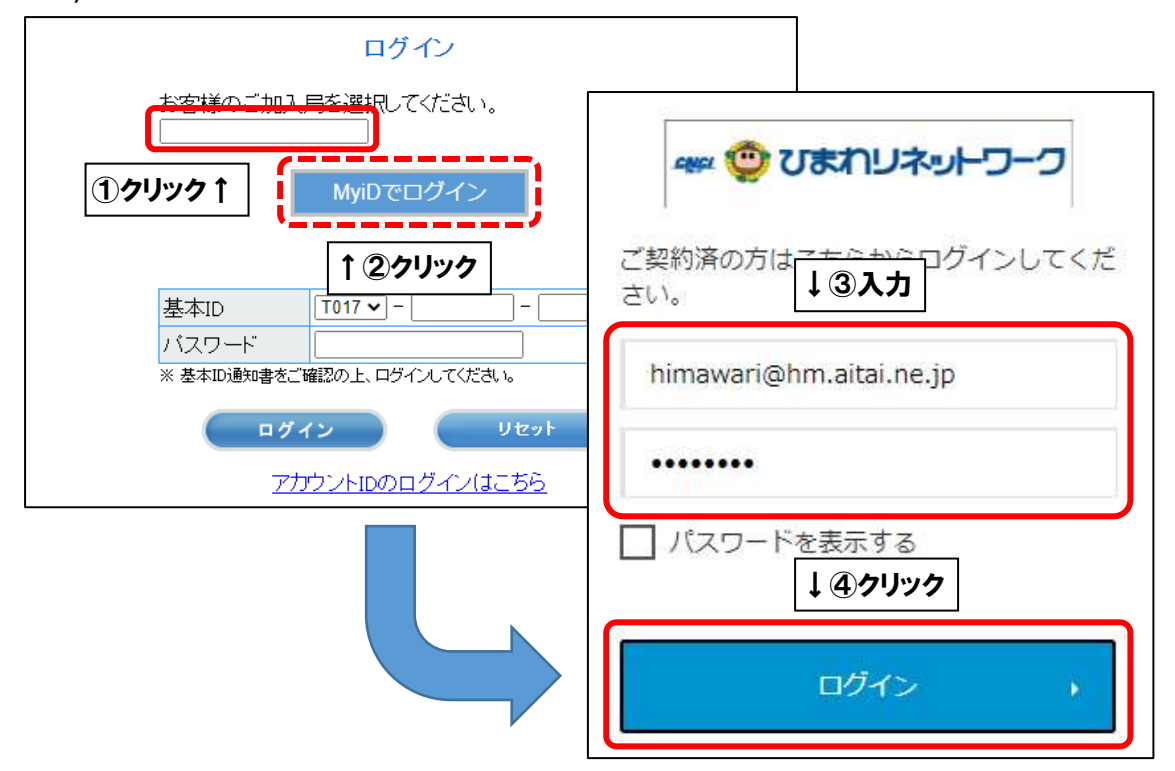

# **【基本 ID でログインする場合】**

■基本 ID とパスワードを入力し、ログインします。

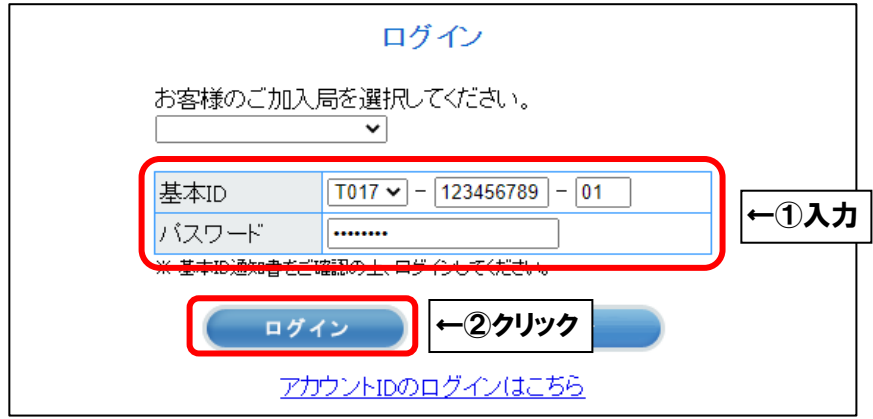

■「お客様メニュートップ」が表示されましたら、「マカフィー®セキュリティサービス」を 選択します。

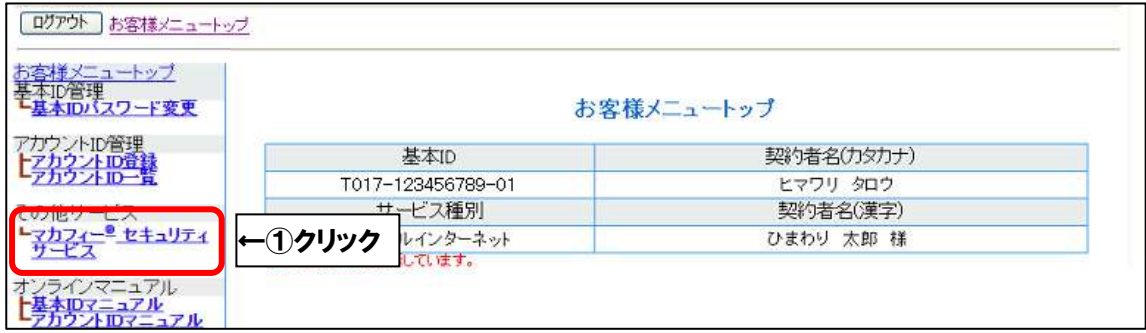

### ■「ダウンロード」を選択します。

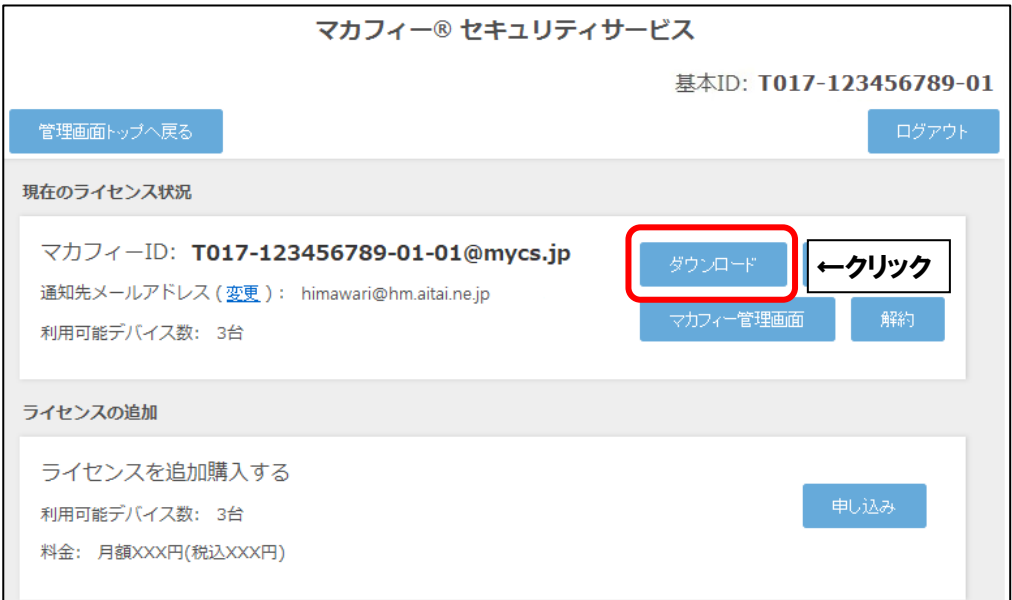

■「今すぐダウンロード」を選択します。

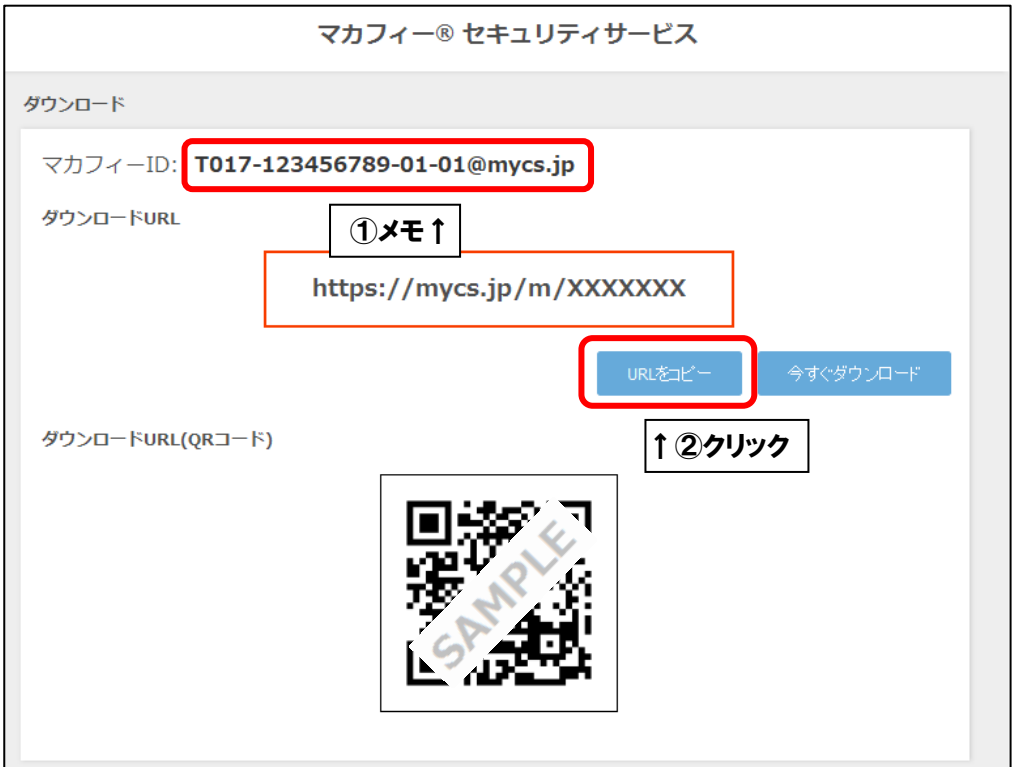

■「ダウンロード」を選択します。

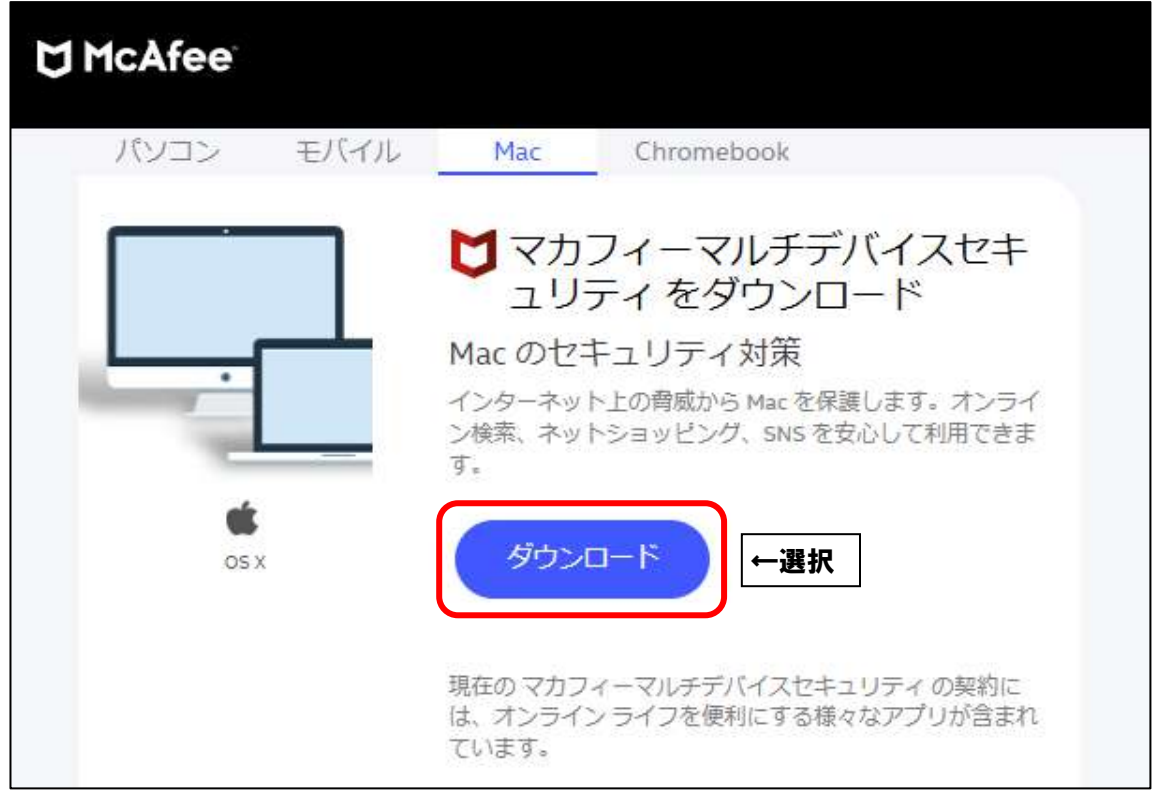

■「マカフィー使用許諾条件」を確認します。

次に、「マカフィー使用許諾契約を確認して同意しました。」にチェックを入れ、 お客様の「シリアル番号」をメモし、「ダウンロード」をクリックします。

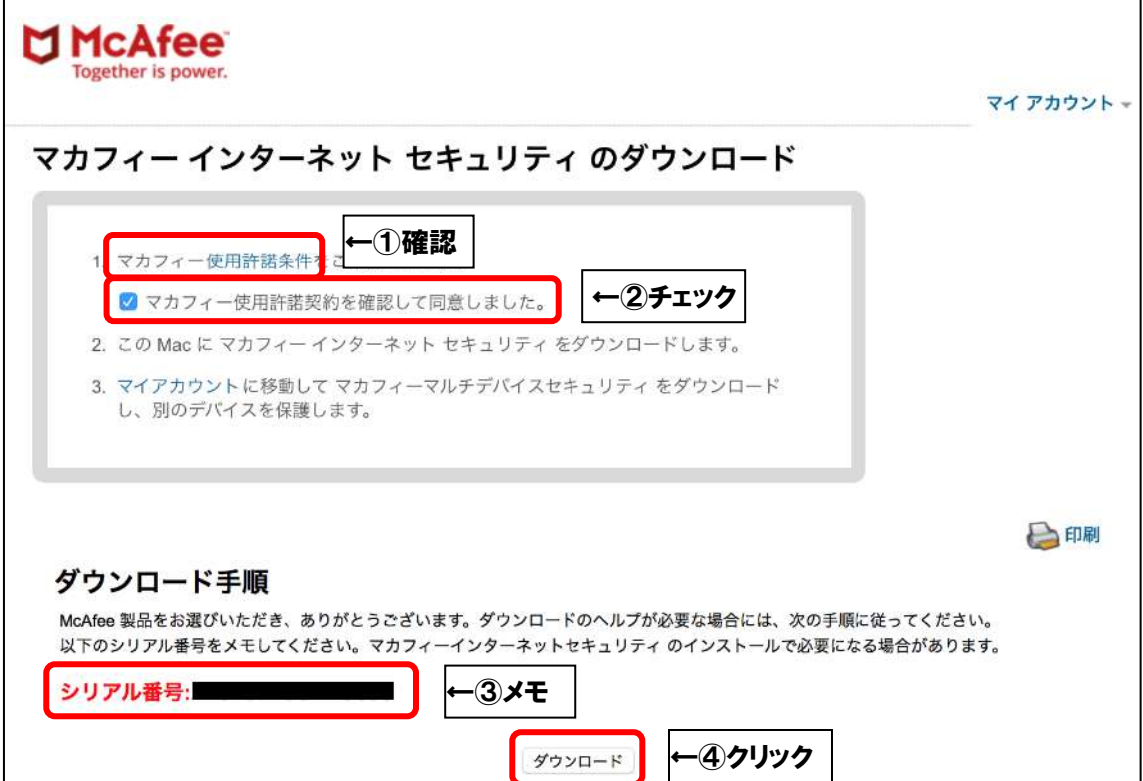

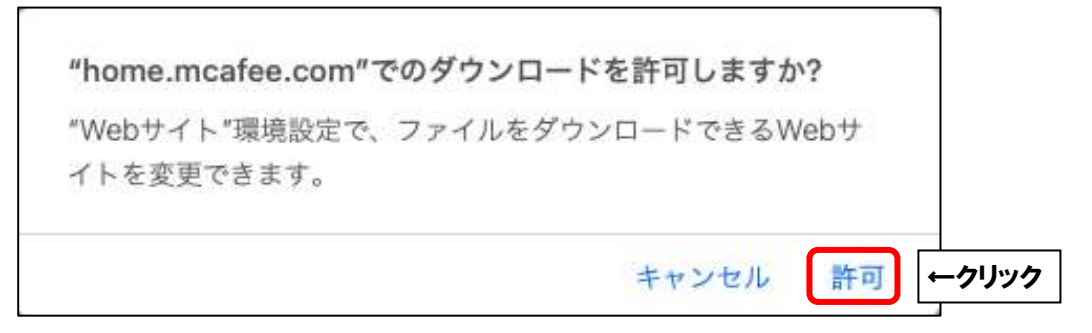

■ブラウザ右上のダウンロードボタンをクリックし、「McAfee-MacInstaller」から始まる ファイルをクリックします。

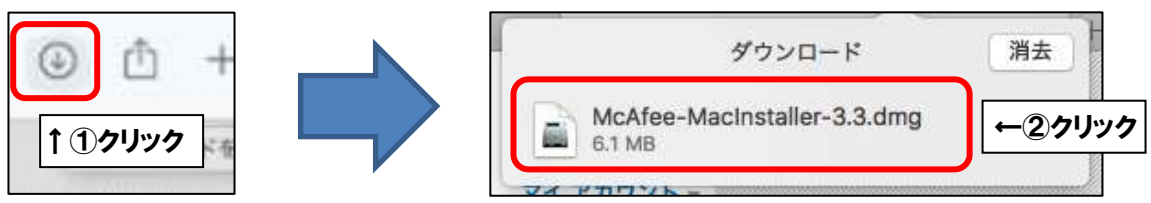

■フォルダ画面が表示されましたら、「McAfeeMacInstaller」をクリックします。

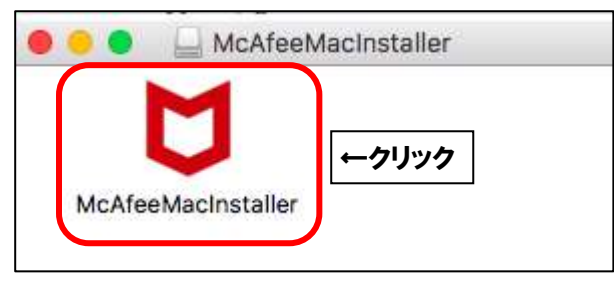

■「開く」をクリックします。

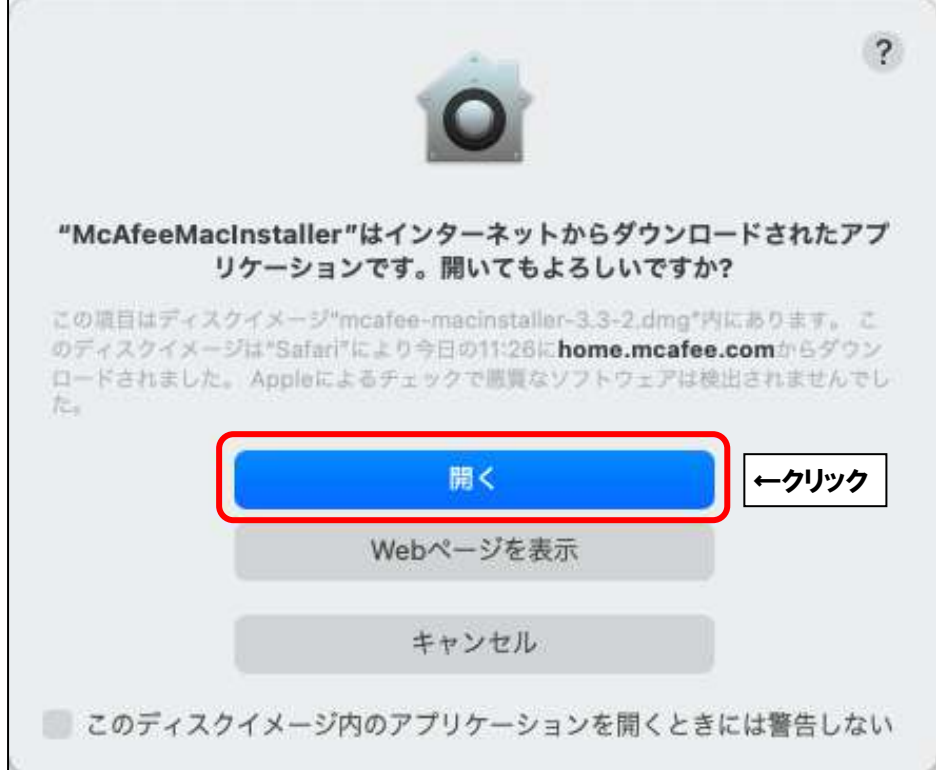

■ご利用の Mac の管理者権限アカウントのユーザ名とパスワードを入力し、

「OK」をクリックします。

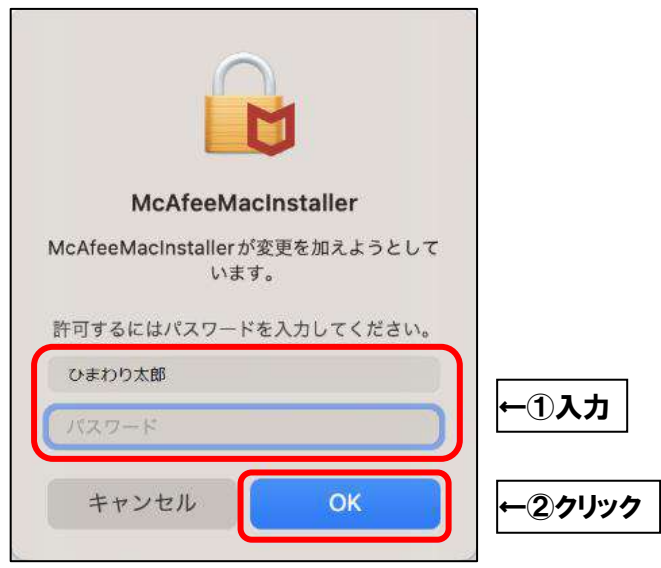

■そのまましばらくお待ちいただくと、「マカフィーマスターインストーラー」が起動します。 「マカフィーマスターインストーラー」が表示されましたら、P3でメモした お客様のシリアル番号を入力し、「次へ」をクリックします。

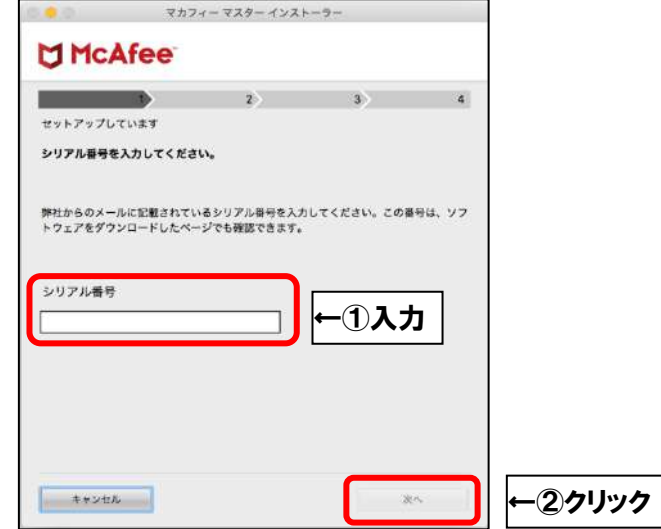

■インストールが開始されます。インストールには少々時間がかかります。

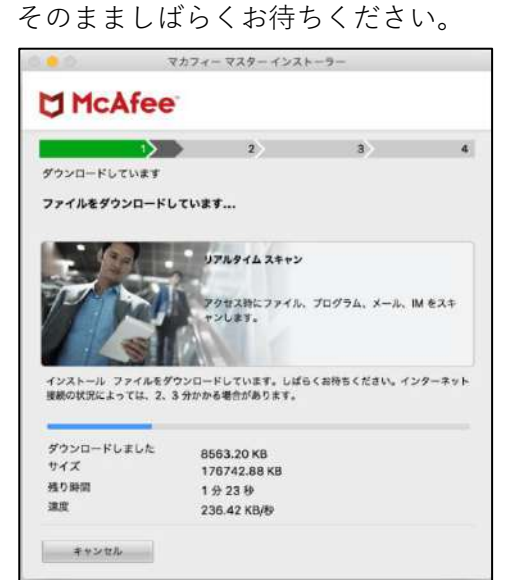

■「バックグラウンド項目が追加されました」というメッセージが表示されたら、

×をクリックして閉じます。

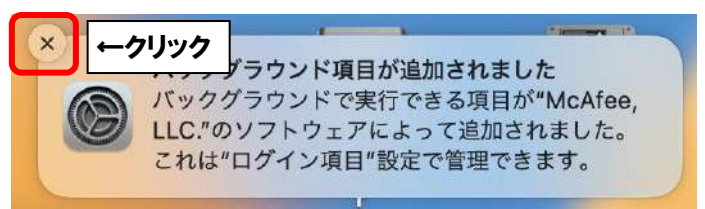

■「機能拡張がブロックされました」というメッセージが表示されたら、「システム設定を開 く」をクリックします。

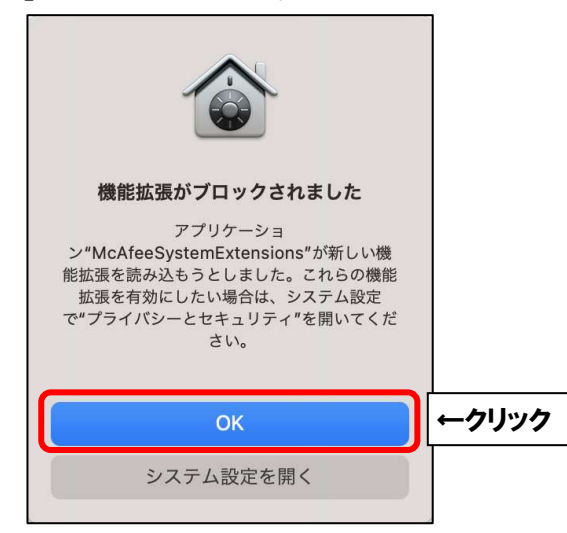

■「アプリケーション"McAfeeSystemExtensions"のシステムソフトウェアの読み込みがブロ ックされました」の項目で「許可」をクリックします。

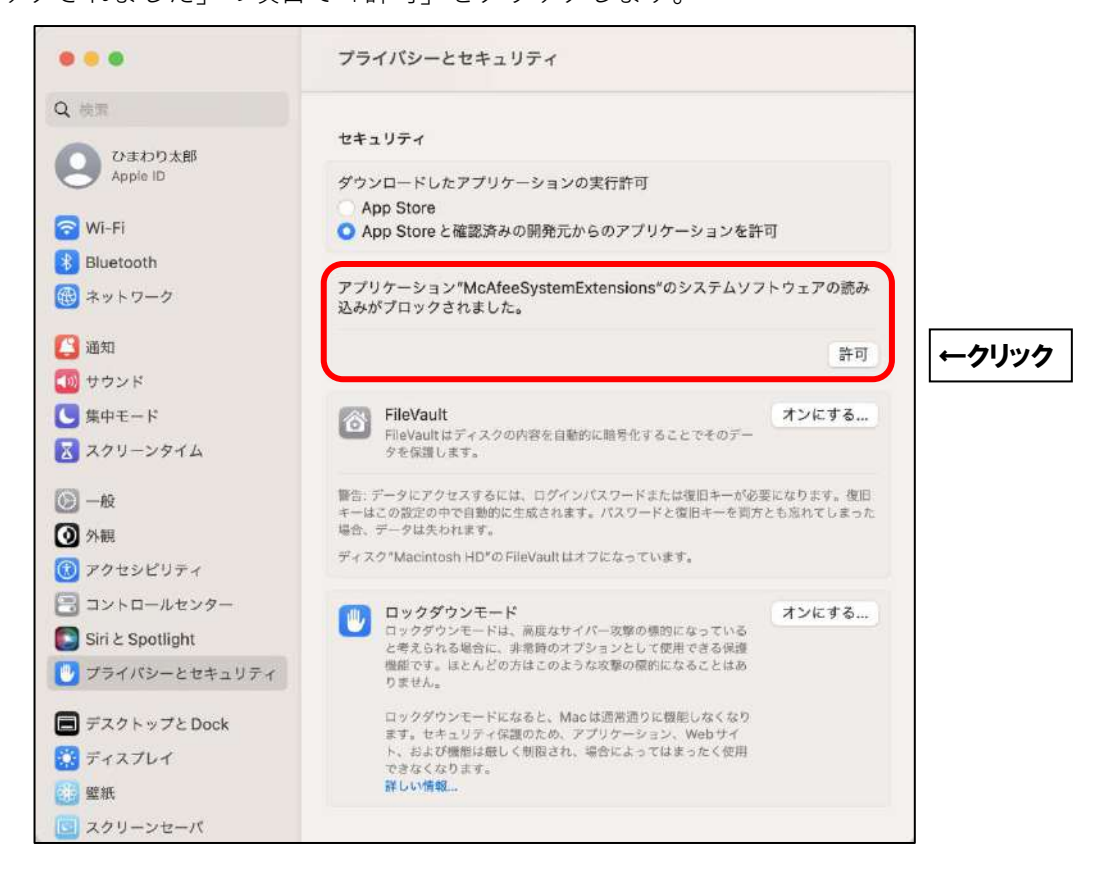

■ご利用の Mac の管理者権限アカウントのユーザ名とパスワードを入力し、

「OK」をクリックします。

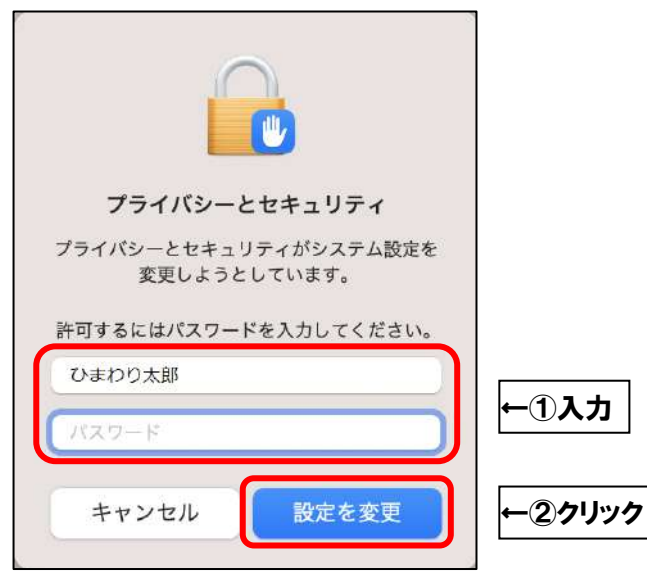

■「プライバシーとセキュリティ」の画面を閉じます。

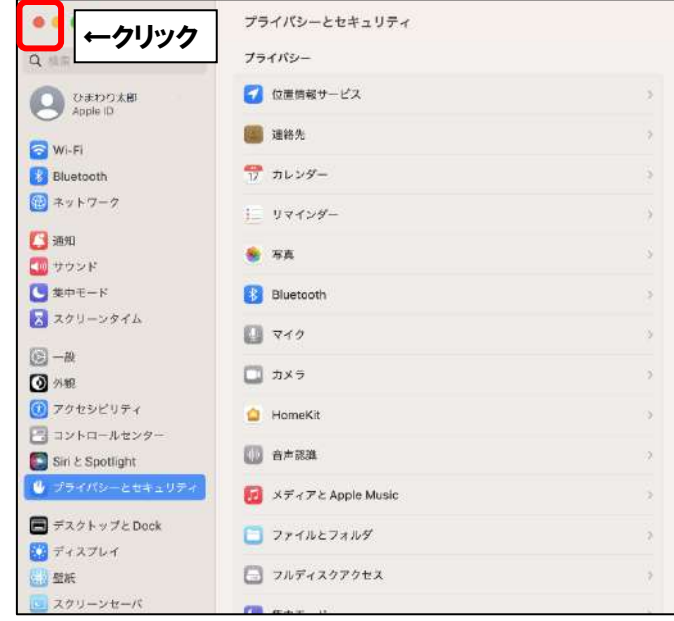

■「"McAfeeSystemExtensions"がネットワークコンテンツのフィルタリングを求めています」 というメッセージが表示されたら、「許可」をクリックします。

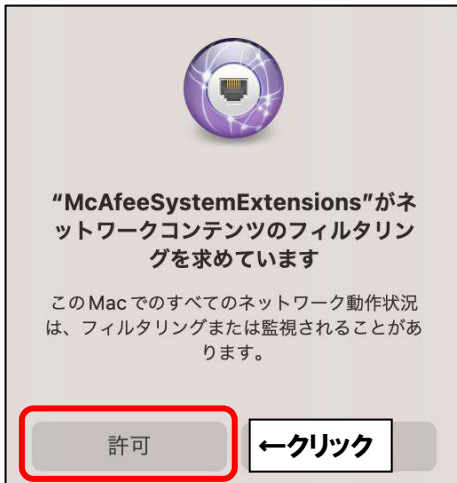

■「完了」をクリックしてインストールを終了します。

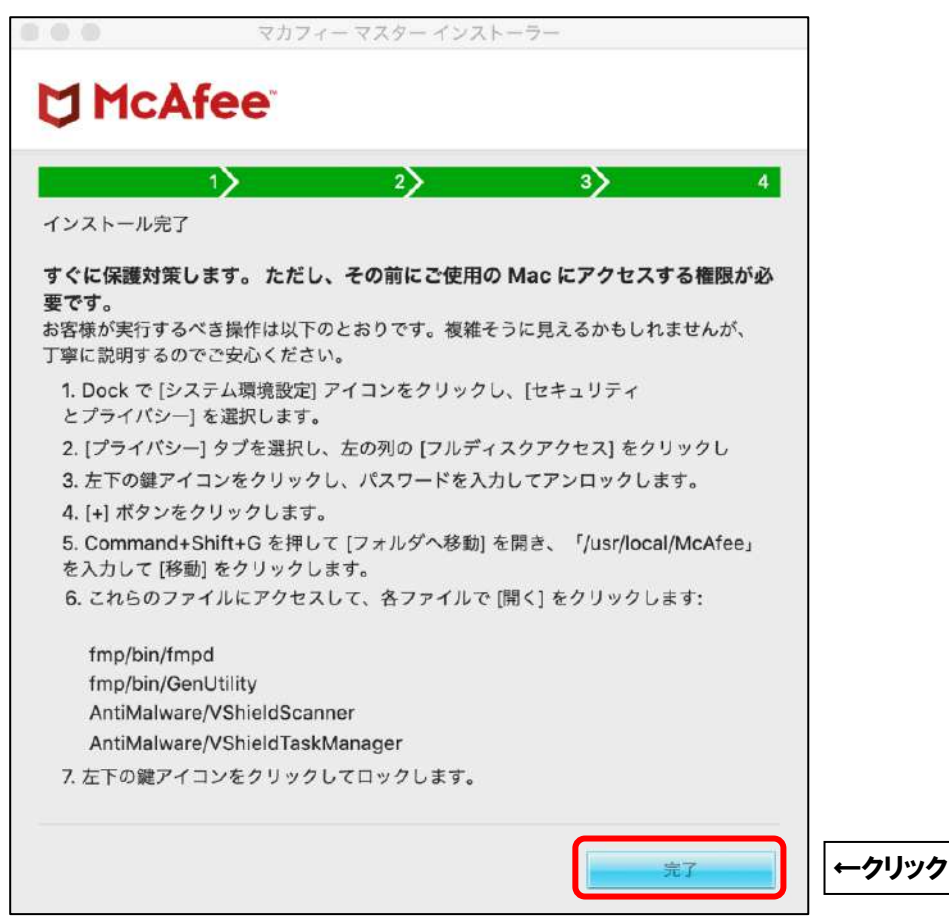

■インストール直後、以下の画面が表示されることがございます。

「自宅または職場」を選択し、「保存」をクリックします。

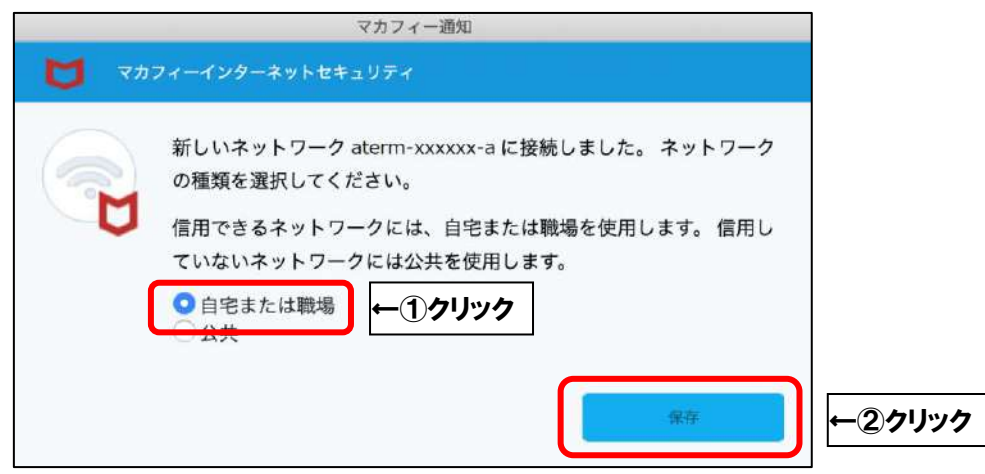

続けて、ファイアウォール機能の有効化作業を行います。

**macOS Big Sur 以降のバージョンにインストールしたマカフィーは、インストール直後 はファイアウォール機能が無効化されています。本手順をご参考にファイアウォールを有 効化することをお勧めします。 また、macOS のバージョンによっては、ファイアウォール有効化作業が最後まで完了し ないことがあります。その際は、macOS を最新バージョンにアップデートしてから再度 有効化手順をお試しください。**

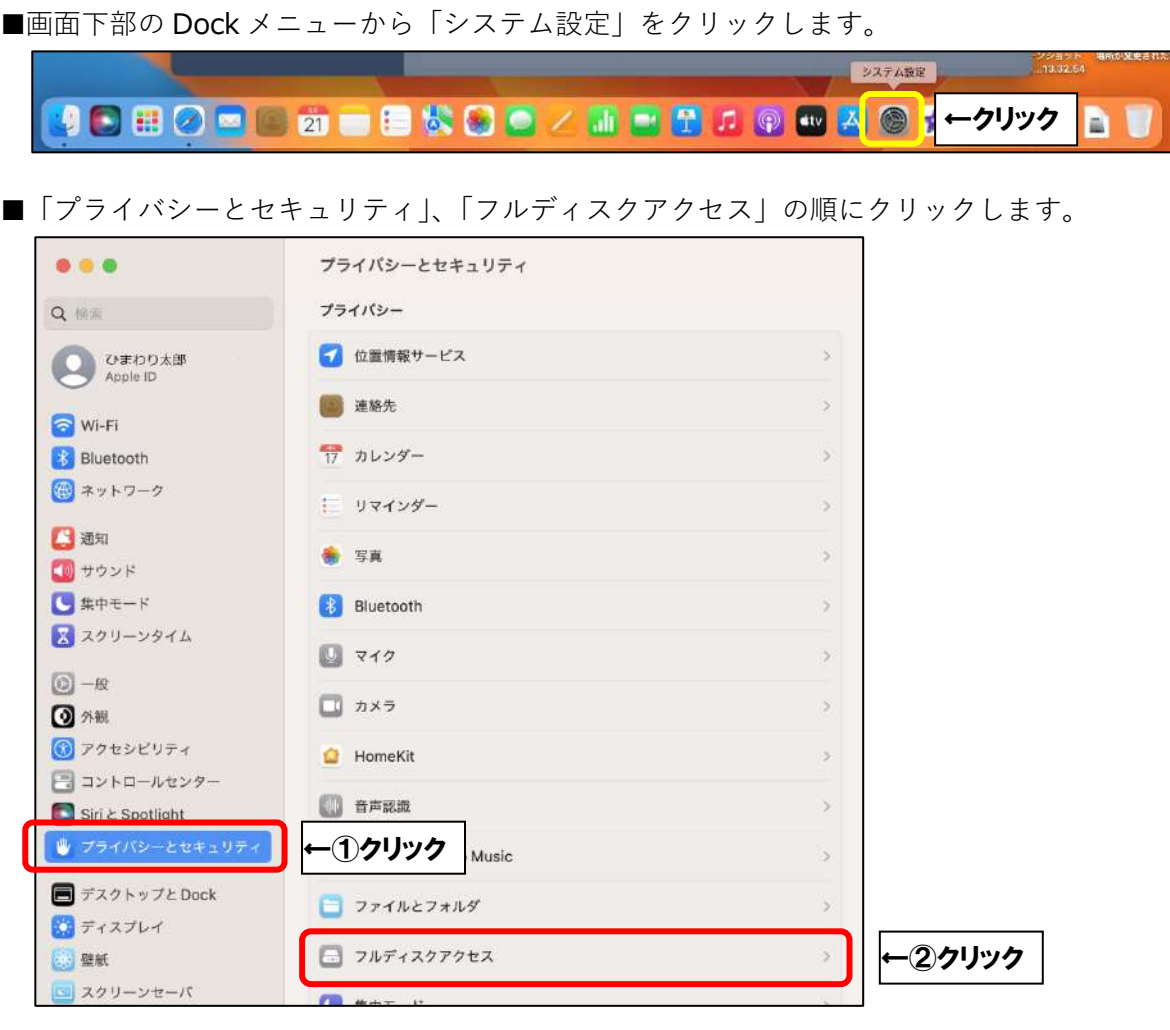

■「+」をクリックします。

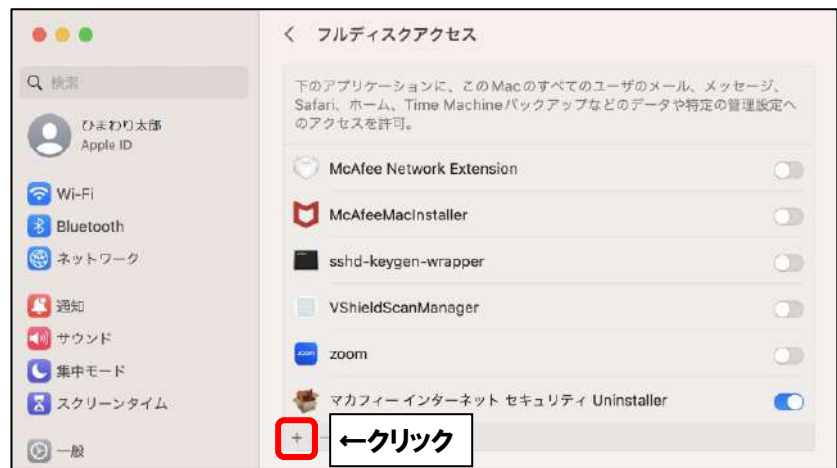

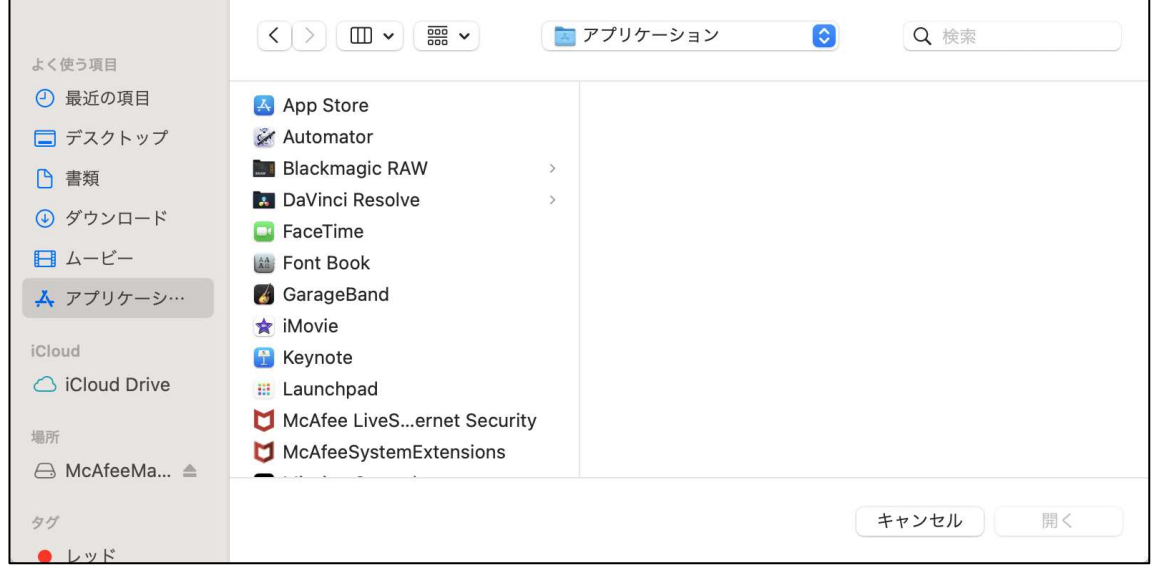

■キーボードの「Command」+「Shift」+「G」を同時押しします。上部の入力欄へ

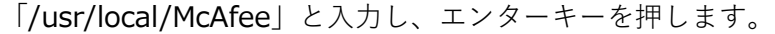

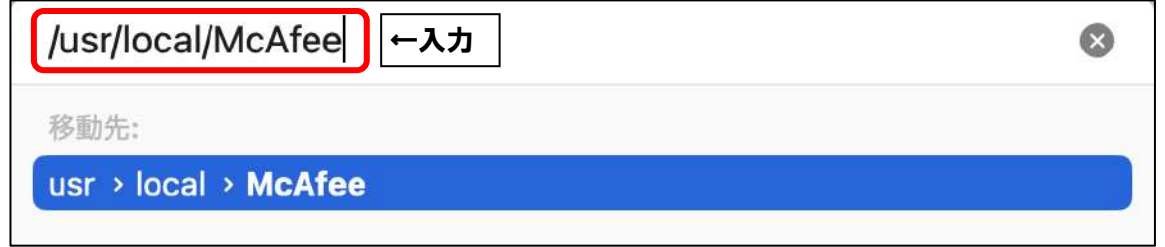

■「fmp」フォルダをクリックします。

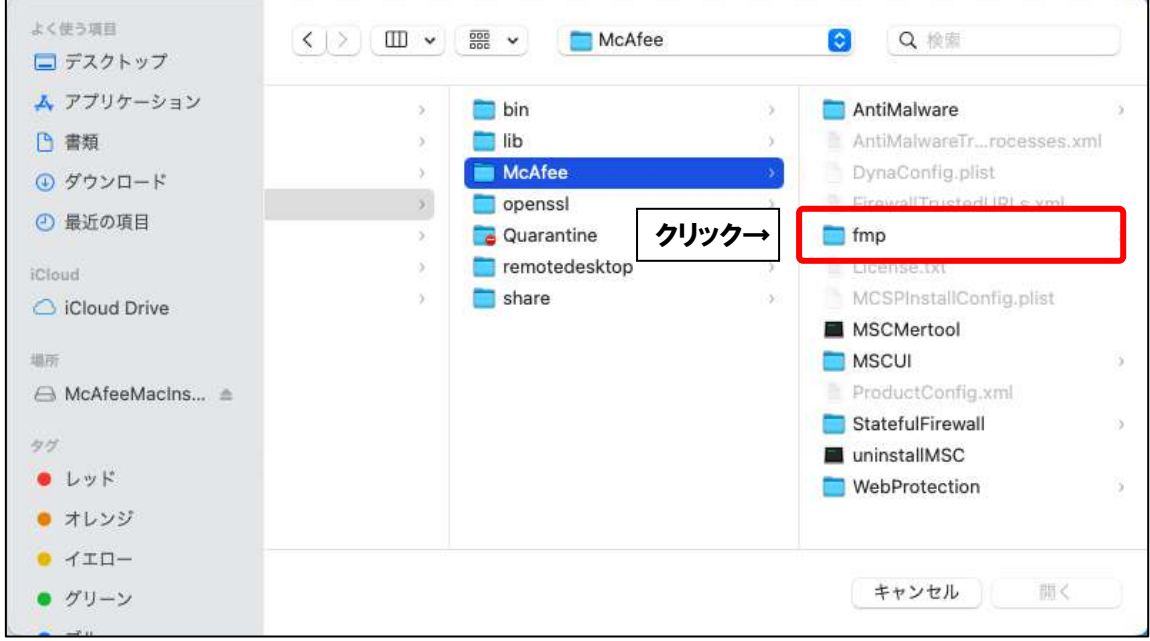

■「bin」フォルダをクリックします。 よく使う項目  $fmp$  $\bullet$ Q 検索 ⊙ 最近の項目 □ デスクトップ  $\mathcal{P}$ AntiMalware  $AAC$  $\boldsymbol{\epsilon}$ クリック→  $\Box$  bin □ 書類 AntiMalware CSPDevicel ⊕ ダウンロード  $\hat{\mathbf{S}}$ config DynaConfig.plist **T** lib ne  $\Box$   $\angle$   $\angle$   $\angle$ FirewallTrustedURLs.xml  $\Box$  log ŝ. Ġ, 人 アプリケーシ…  $\Box$  fmp  $\Box$  template  $\overline{\phantom{a}}$  $\overline{ }$ License.txt  $\Box$  var  $i$ Cloud MCSPInstallConfig.plist  $\bigcirc$  iCloud Drive **MSCMertool** MAGNI  $\eta\, \eta$  $LyK$ キャンセル 間く ● オレンジ

#### ■「fmpd」を選択し、「開く」をクリックします。

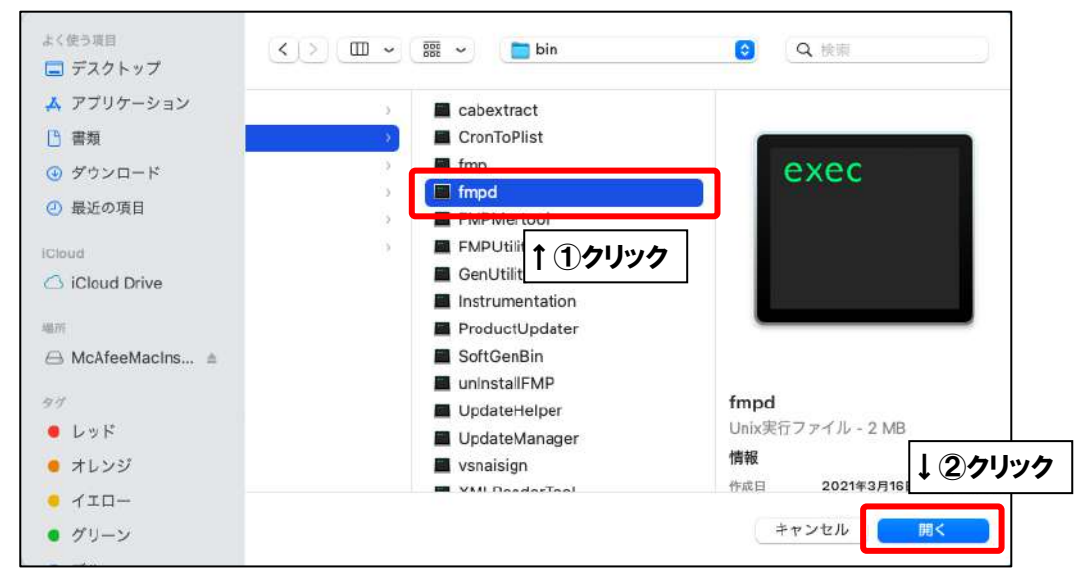

### ■ 「fmpd」が追加されたことを確認し、「+ | をクリックします。

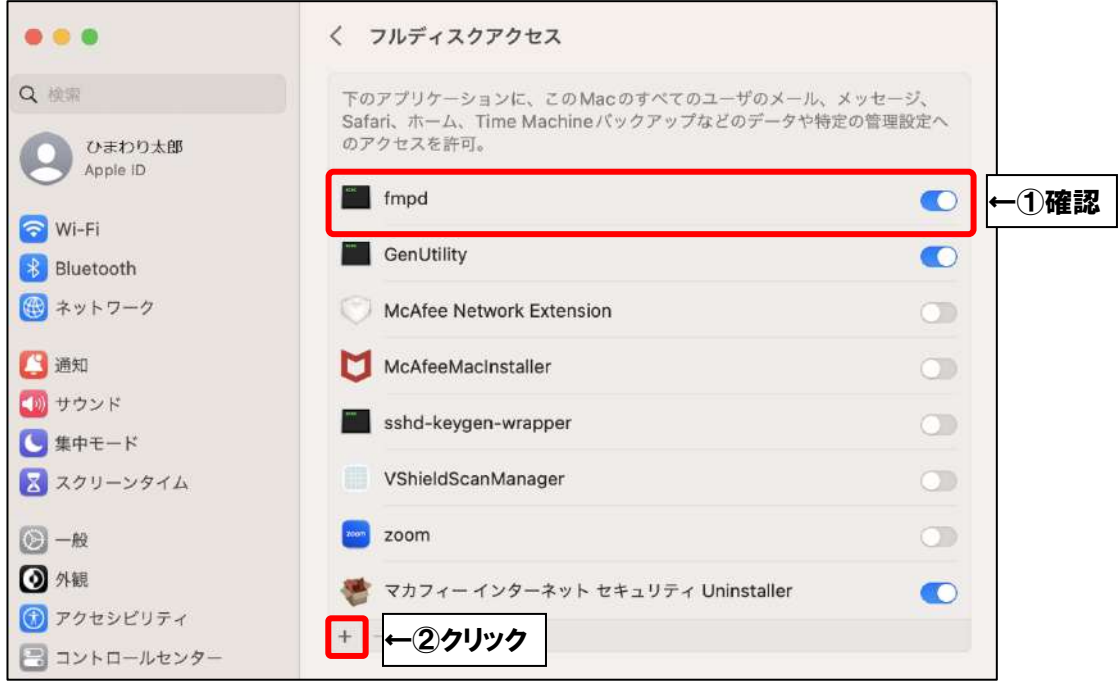

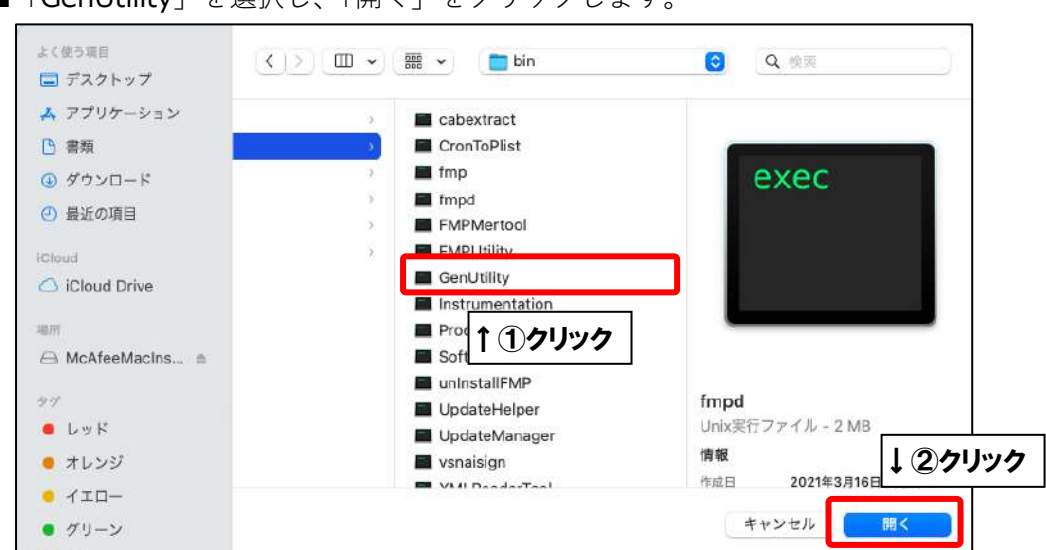

■「GenUtility」を選択し、「開く」をクリックします。

■「GenUtility」が追加されたことを確認し、「+」をクリックします。

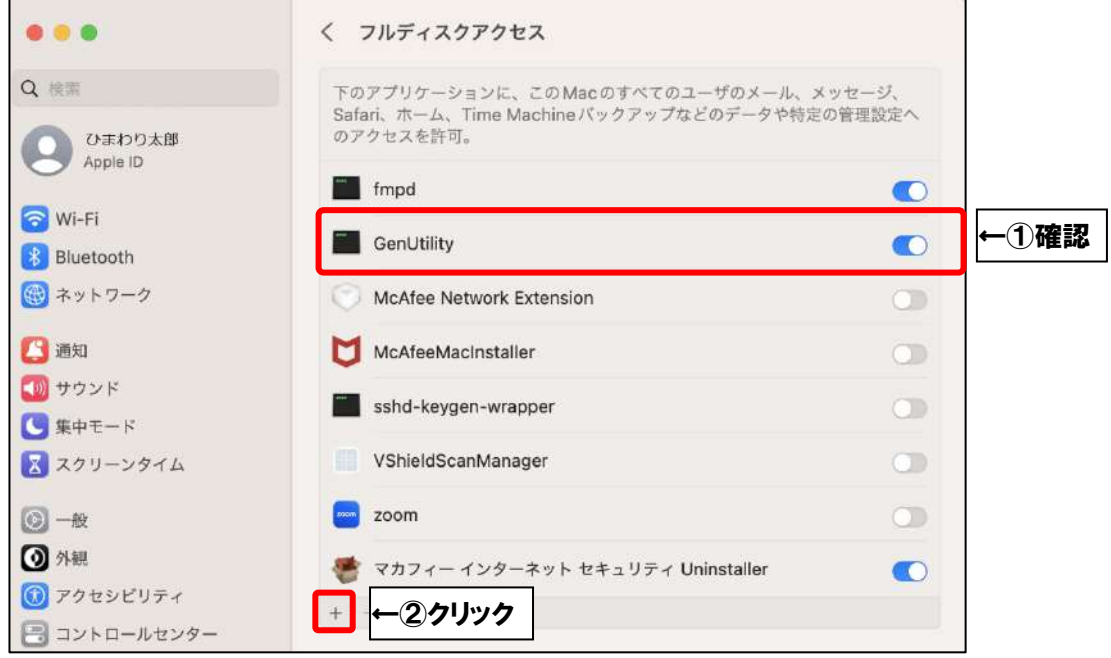

■上部の「bin」と表示されたプルダウンメニューをクリックし、「McAfee」を選択します。

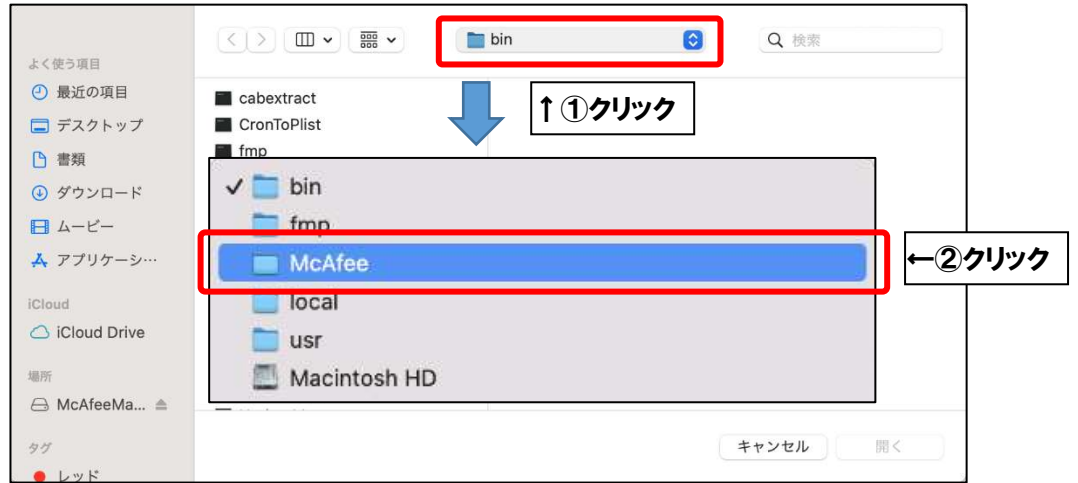

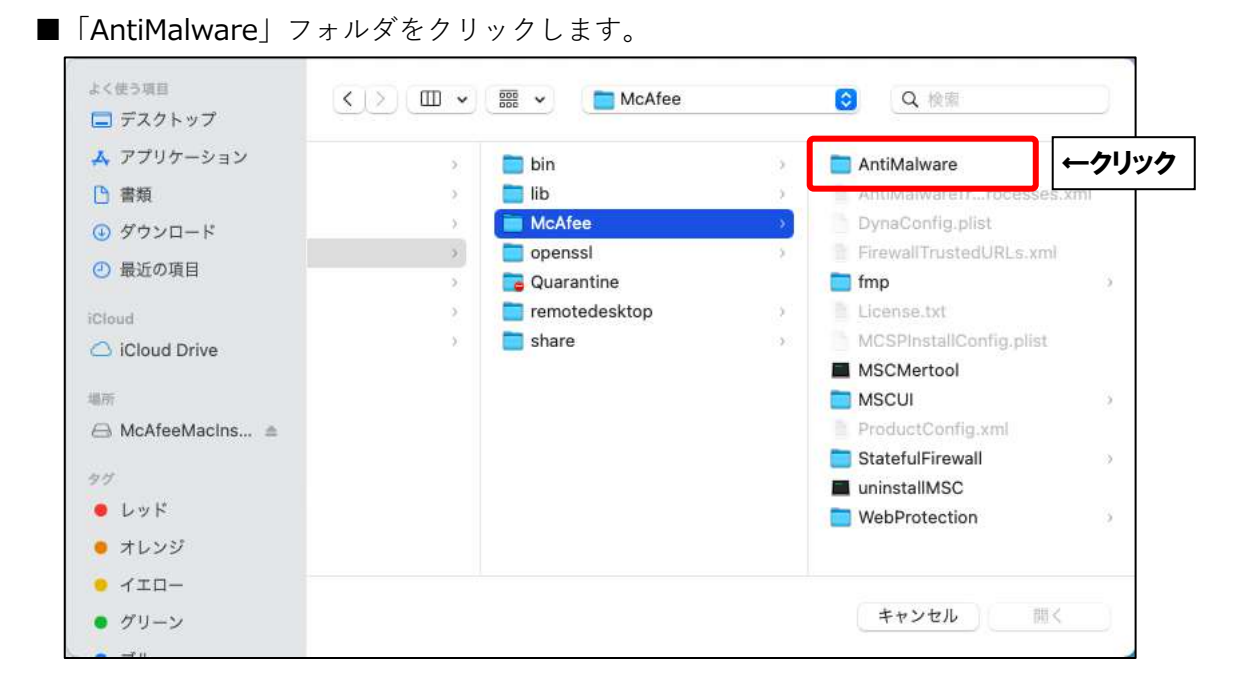

■「VshieldScanner」を選択し、「開く」をクリックします。

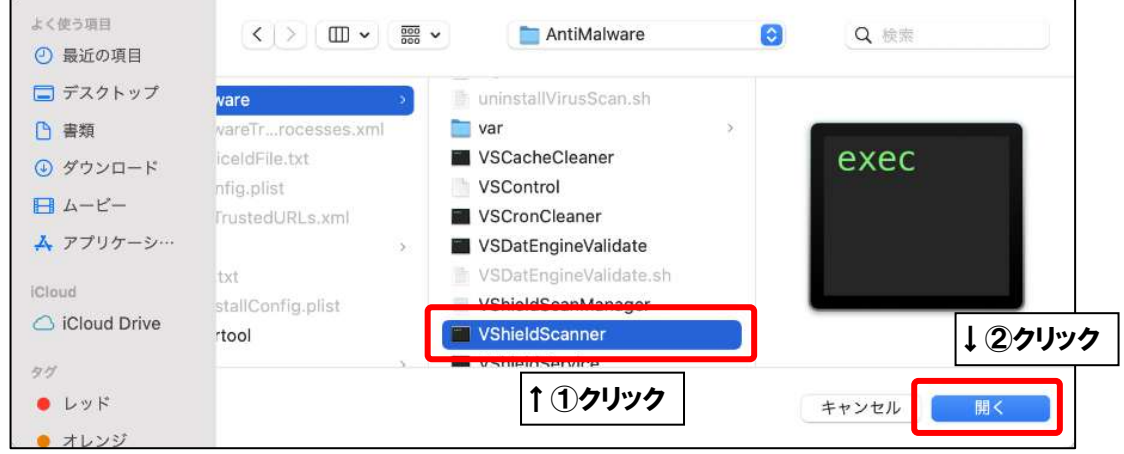

■「VshieldScanner」が追加されたことを確認し、「+」をクリックします。

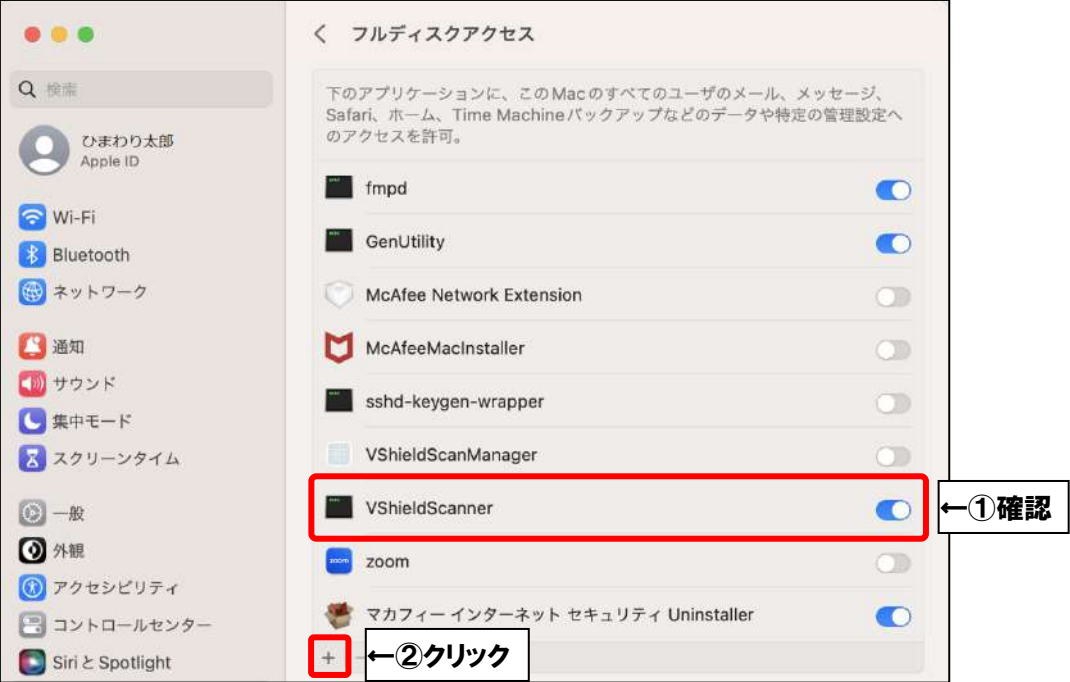

#### ■「VshieldTaskManager」を選択し、「開く」をクリックします。 よく使う項目 AntiMalware  $\begin{array}{|c|c|c|c|c|}\hline \textbf{C} & \textbf{C} & \textbf{D} & \textbf{D} & \textbf{D} & \textbf{D} & \textbf{D} \\ \hline \textbf{C} & \textbf{D} & \textbf{D} & \textbf{D} & \textbf{D} & \textbf{D} & \textbf{D} & \textbf{D} & \textbf{D} & \textbf{D} & \textbf{D} \\ \hline \textbf{D} & \textbf{D} & \textbf{D} & \textbf{D} & \textbf{D} & \textbf{D} & \textbf{D} & \textbf{D} & \textbf{D} & \textbf{D}$  $\bullet$ Q検索 ⊙ 最近の項目 **TUGHUNGUNGHIU** □ デスクトップ vare  $\mathcal{S}$ VSControl □ 書類 wareTr...rocesses.xml VSCronCleaner iceldFile.txt exec VSDatEngineValidate ⊙ ダウンロード nfig.plist VSDatEngineValidate.sh ■ ムービー TrustedURLs.xml VShieldScanManager ▲ アプリケーシ… VShieldScanner txt VShieldService iCloud stallConfig.plist VShieldTaskManager  $\bigcirc$  iCloud Drive rtool taka sawitelishte ↓②クリック ↑①クリック 55  $\bullet$   $\downarrow \forall$   $\forall$ キャンセル 開く a. オレンジ

■「VshieldTaskManager」が追加されたことを確認し、「+」をクリックします。

Г

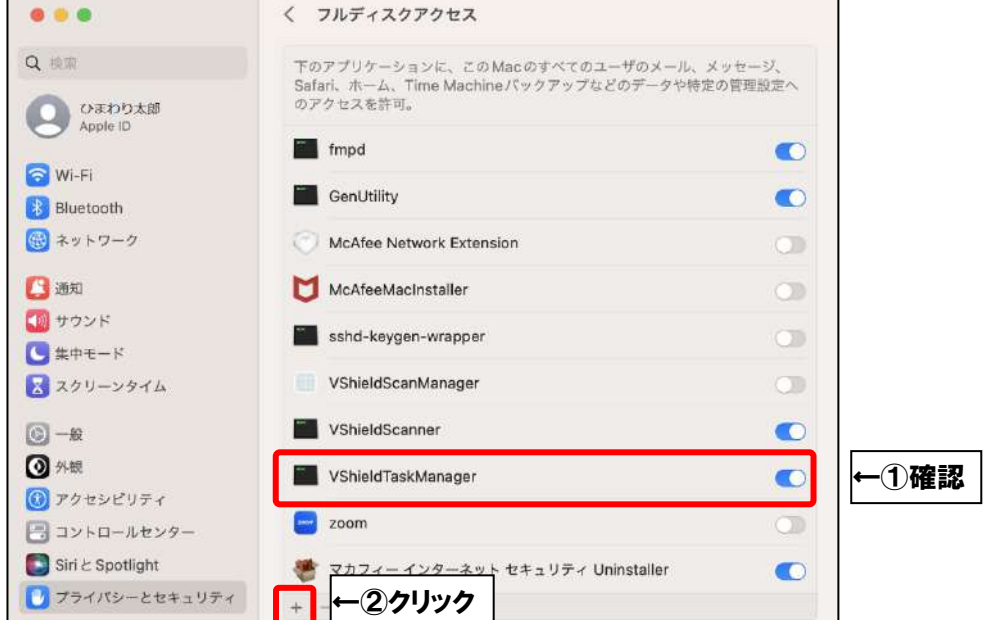

■「VshieldScanManager」を選択し、「開く」をクリックします。

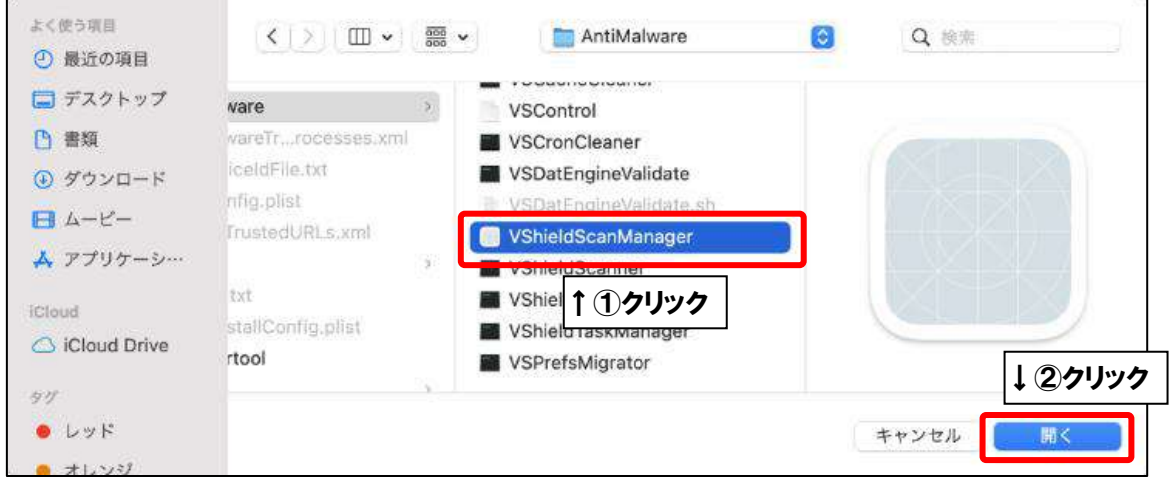

■「fmpd」「GenUtility」「VshieldScanner」「VshieldTaskManager」「shieldScanManager」 の5項目が追加され、全てスライドスイッチがオンになっていることを確認したら、画面を 閉じます。

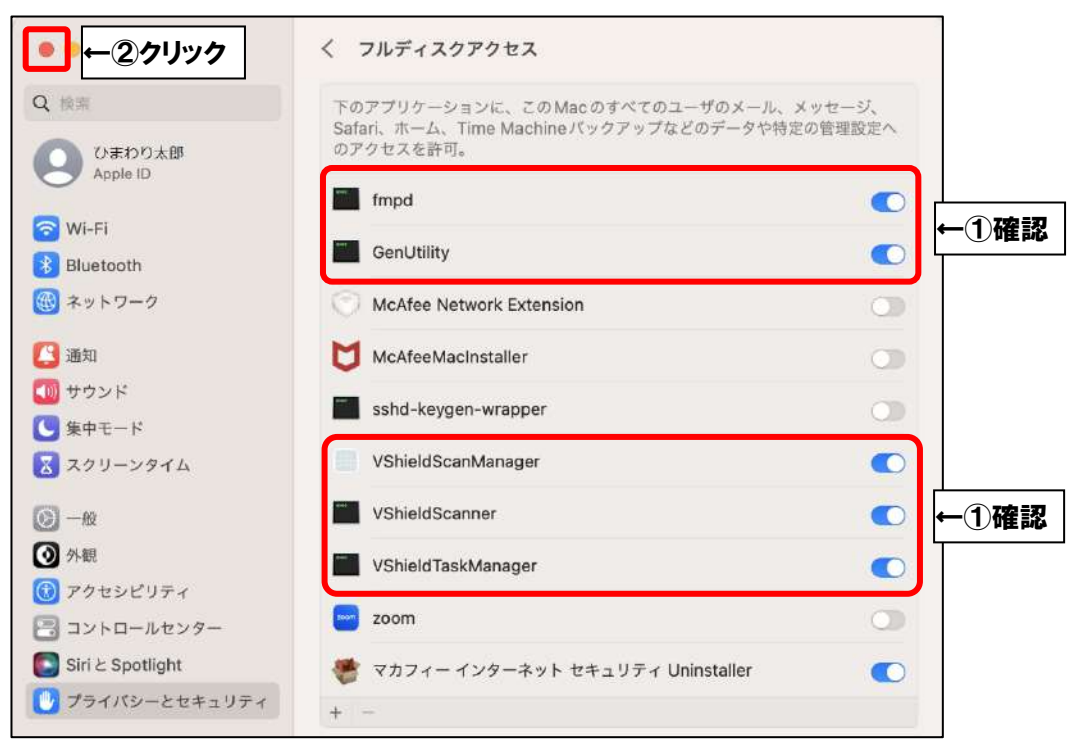

以上です。

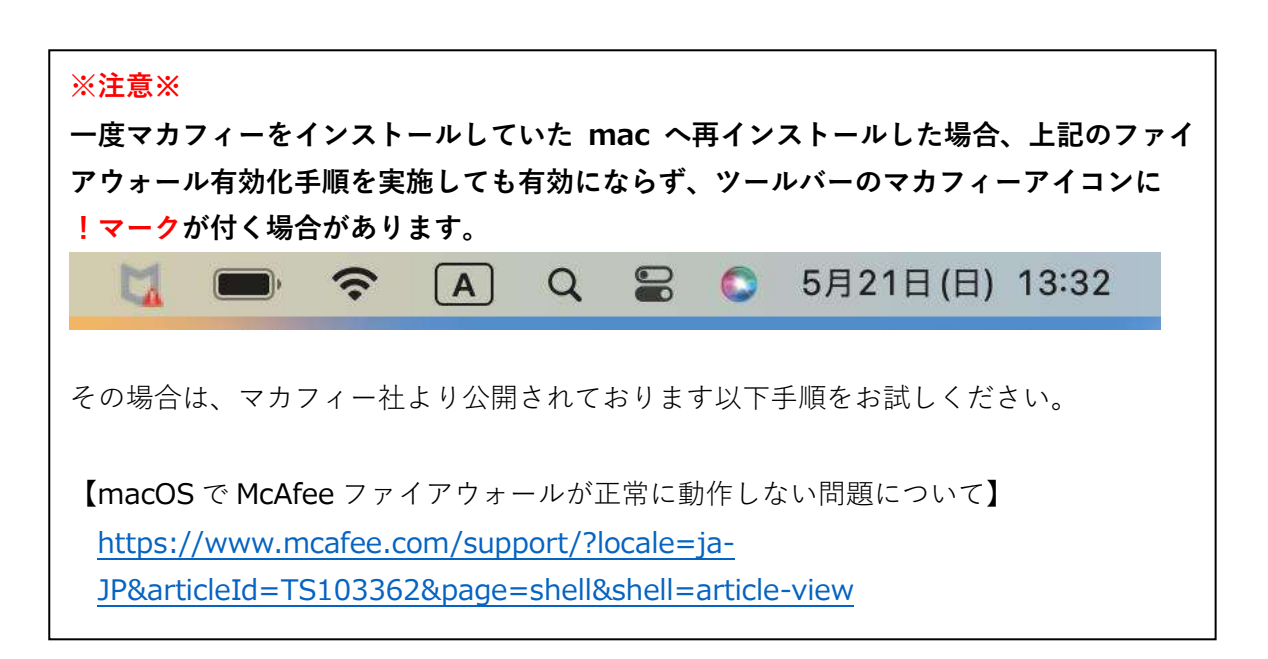